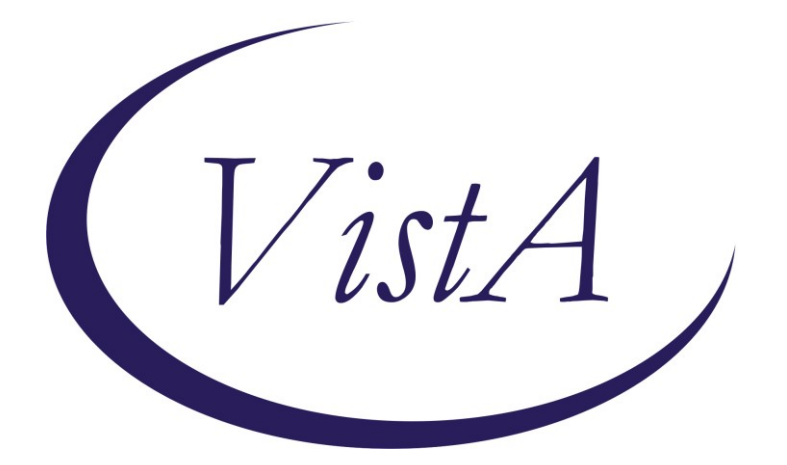

**Update \_2\_0\_307E**

# **Clinical Reminders**

# **TOXIC EXPOSURE SCREEN REMINDER UPDATE**

# **Install Guide**

**January 2024**

Product Development Office of Information Technology Department of Veterans Affairs

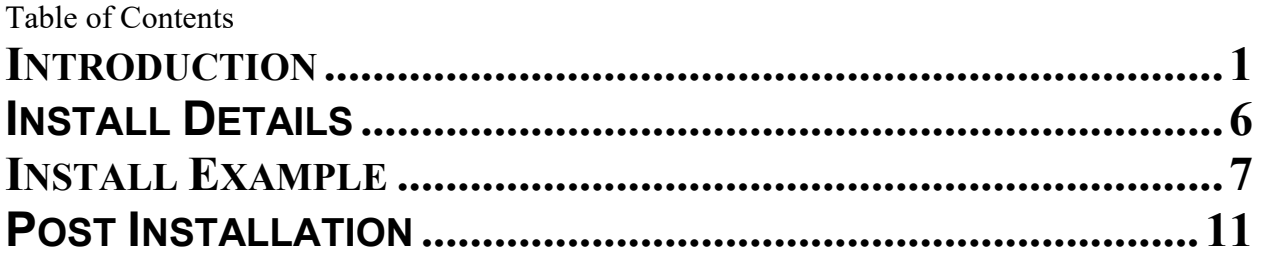

# <span id="page-2-0"></span>**Introduction**

This update contains the following changes to the existing Toxic Exposure Screening and Toxic Exposure Screening Follow-up Clinical Reminder Dialogs:

The following changes were made:

- 1. The **TOXIC EXPOSURE SCREENING reminde**r dialog was updated:
	- a. Version is now 5.2
	- b. An unable to screen option was ADDED and can be used to document outreach attempts
		- i. This option WILL NOT resolve the reminder

Do you believe you experienced any toxic exposure(s), such as Airborne Hazards and Open Burn Pit, Gulf War related exposures, Agent Orange, Radiation, contaminated water at Camp Lejeune or other such exposures, while serving in the Armed Forces?  $\Box$  Yes:  $C_{\text{No}}$  $\bigcirc$  Don't Know: C Declines Screening O Unable to contact Veteran/caregiver for screening New option expanded: C Unable to contact Veteran/caregiver for screening Contact Type \* View Guidance I Telephone, left message to call back Telephone, unable to leave message

- $\Box$  Secure messaging
- $\Box$  Letter
- Alternate contact method

#### View Guidance Button:

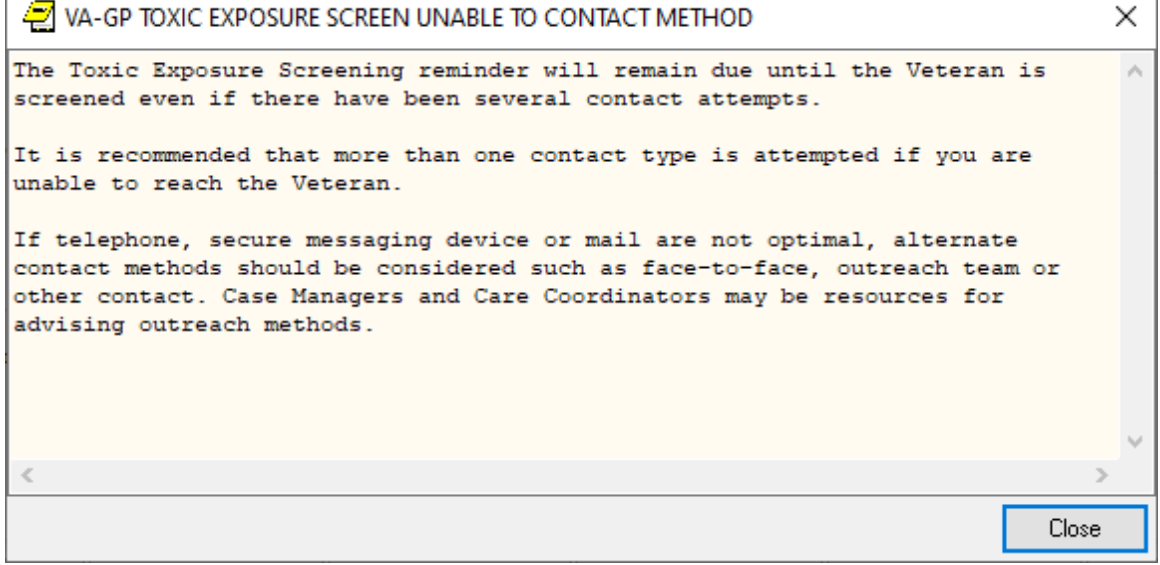

### 2. The **TOXIC EXPOSURE SCREENING FOLLOW-UP reminder** dialog was updated:

- a) Version is now 5.2
- b) Specific instructions on how to add to the problem list were added – note this only appears if the patient answered yes to an exposure concern on the screening and does not display in the note:

```
++ To be completed by an authorized closer. TES mandatory training must be completed before use. ++
++ REQUIRED - Add exposure concern to problem list after selecting "Finish" ++
  1. Go to encounter
  2. On Diagnosis tab, select "Contact with and (suspected) exposure
     to other hazardous substances (ICD-10-CM 277.29)"
  3. Select "Add to the Problem List"
  4. Type "hazardous substance" and select "Search"
  5. Select SNOMED Code "Exposure to potentially hazardous substance"
  6. Select "OK"
    "Exposure to potentially hazardous substance" may also be added
     as a new problem directly from the Problems tab.
```
- c) Updated existing "Unable to contact…" option
	- i. Added "View Guidance" button
	- ii. Added alternate contact method as an additional option to first and second contact attempts

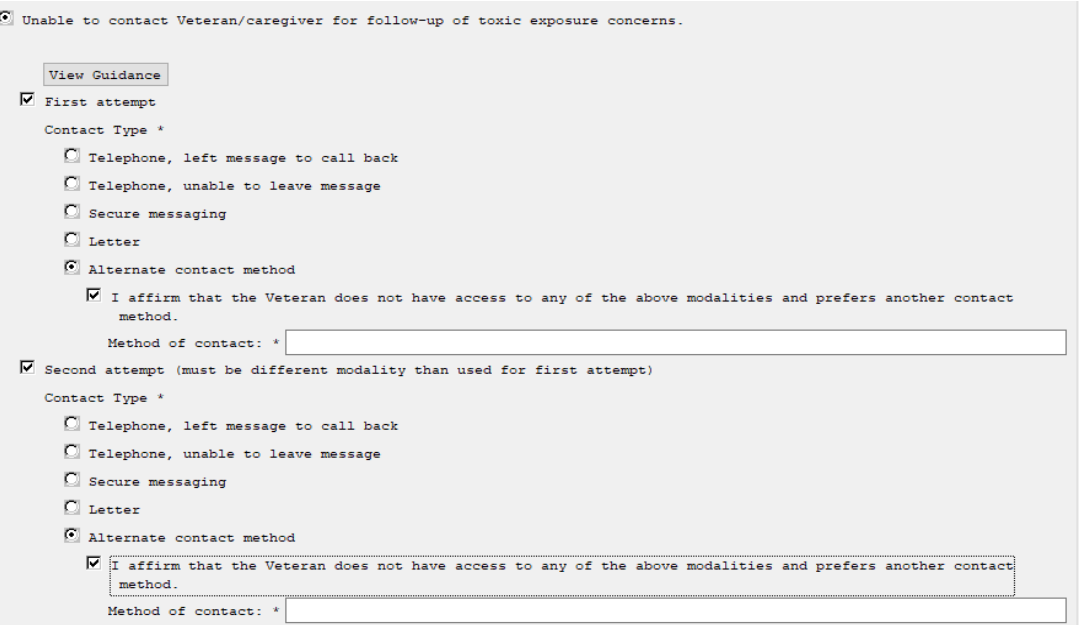

View Guidance Button:

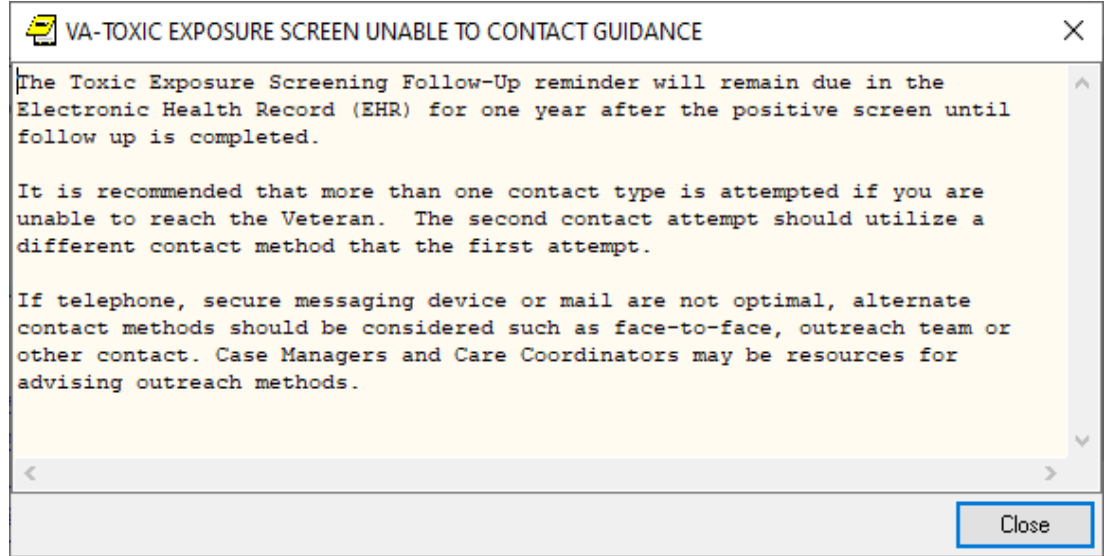

There are no changes to the logic or functionality of the reminder definitions.

UPDATE\_2\_0\_307E contains 1 Reminder Exchange entry: UPDATE\_2\_0\_307E TOXIC EXPOSURE SCREEN REMINDER UPDATE

#### **The exchange file contains the following components:**

#### **REMINDER GENERAL FINDINGS**

VIEW PROGRESS NOTE TEXT

#### **TIU TEMPLATE FIELD**

VA-TOXIC CONTACT VA-TES OMB DATE VA-TES OMB NUM VA-ENV EXP VBA VA-ENV EXP OTHER VA-WORD VA-TOX EXP VSO VA-ENV EXP SYMP RA VA-ENV EXP SYMP GW2 VA-ENV EXP SYMP GW VA-ENV EXP SYMP CL VA-ENV EXP SYMP AH VA-ENV EXP SYMP AO

#### **HEALTH FACTORS**

VA-REMINDER UPDATES [C] VA-UPDATE\_2\_0\_307E

VA-TOXIC EXPOSURE SCREEN [C] VA-TOX EXP SCRN UNABLE TO CONTACT ALTERNATE CONTACT METHOD VA-TOX EXP SCRN UNABLE TO CONTACT LETTER VA-TOX EXP SCRN UNABLE TO CONTACT SECURE MESSAGE VA-TOX EXP SCRN UNABLE TO CONTACT TELEPHONE NO MESSAGE LEFT VA-TOX EXP SCRN UNABLE TO CONTACT TELEPHONE LEFT MESSAGE VA-TOX EXP SCRN UNABLE TO CONTACT VA-TOX EXP SCRN VETERAN CONCERN TOXIC EXP NO MED CONCERNS VA-TOX EXP SCRN VETERAN CONCERN TOXIC EXP MED CONCERNS VA-TOX EXP SCRN FOLLOW UP NO CONNECTIONS GIVEN VA-TOX EXP SCRN FOLLOW UP CONSULT TO SOCIAL WORK VA-TOX EXP SCRN FOLLOW UP CONSULT TO TES NAVIGATOR VA-TOX EXP SCRN FOLLOW UP CONSULT TO REGISTRY PROGRAM VA-TOX EXP SCRN FOLLOW UP CONNECTED WITH VSO VA-TOX EXP SCRN FOLLOW UP CONNECTED WITH VBA VA-TOX EXP SCRN VETERAN CONCERN TOXIC EXP REGISTRY **QUESTIONS** VA-TOX EXP SCRN VETERAN CONCERN TOXIC EXP VA ENROLL QUESTIONS VA-TOX EXP SCRN VETERAN CONCERN TOXIC EXP BENEFIT QUESTIONS VA-TOX EXP SCRN VETERAN CONCERN TOXIC EXP NO QUESTIONS VA-TOX EXP SCRN VETERAN CONCERN DOESNT KNOW VA-TOX EXP SCRN VETERAN CONCERN DECLINED VA-TOX EXP SCRN VETERAN CONCERN EDUCATION PROVIDED OTHER VA-TOX EXP SCRN VETERAN CONCERN OTHER EXPOSURE VA-TOX EXP SCRN VETERAN CONCERN EDUCATION PROVIDED RADIATION VA-TOX EXP SCRN VETERAN CONCERN RADIATION EXPOSURE VA-TOX EXP SCRN VETERAN CONCERN EDUCATION PROVIDED GULF WAR VA-TOX EXP SCRN VETERAN CONCERN GULF WAR EXPOSURE VA-TOX EXP SCRN VETERAN CONCERN EDUCATION PROVIDED CL VA-TOX EXP SCRN VETERAN CONCERN CAMP LEJEUNE EXPOSURE VA-TOX EXP SCRN VETERAN CONCERN EDUCATION PROVIDED AHBP VA-TOX EXP SCRN VETERAN CONCERN AIRBORNE HAZARD BURN PIT VA-TOX EXP SCRN VETERAN CONCERN EDUCATION PROVIDED AO VA-TOX EXP SCRN VETERAN CONCERN AGENT ORANGE VA-TOX EXP SCRN VETERAN CONCERN NONE VA-TOX EXP SCRN FOLLOW UP AUTHORIZED CLOSER NOTIFIED VA-TOX EXP SCRN VETERAN CONCERN TOXIC EXP MED QUESTIONS VA-TOX EXP SCRN VETERAN CONCERN TOXIC EXP DECLINE FOLLOWUP VA-TOX EXP SCRN VETERAB CONCERN TOXIC EXP FOLLOW ALT CONT 2 ATT

VA-TOX EXP SCRN VETERAN CONCERN TOXIC EXP FOLLOW LETTER 2 ATT

VA-TOX EXP SCRN VETERAN CONCERN TOXIC EXP FOLLOW VETTEXT 2 ATT

VA-TOX EXP SCRN VETERAN CONCERN TOXIC EXP FOLLOW SECUR MSG 2 ATT

VA-TOX EXP SCRN VETERAN CONCERN TOXIC EXP FOLL PHONE NO MSG 2ATT

VA-TOX EXP SCRN VETERAN CONCERN TOXIC EXP FOLLOW PHONE MSG 2 ATT

VA-TOX EXP SCRN VETERAN CONCERN TOXIC EXP 2ND ATTEMPT FOLLOWUP

VA-TOX EXP SCRN VETERAN CONCERN TOXIC EXP FOLLOW ALT **CONTACT** 

VA-TOX EXP SCRN VETERAN CONCERN TOXIC EXP FOLLOW LETTER VA-TOX EXP SCRN VETERAN CONCERN TOXIC EXP FOLLOW VETTEXT VA-TOX EXP SCRN VETERAN CONCERN TOXIC EXP FOLLOW SECURE MESSAGE

VA-TOX EXP SCRN VETERAN CONCERN TOXIC EXP FOLLOW PHONE NO MSG

VA-TOX EXP SCRN VETERAN CONCERN TOXIC EXP FOLLOW PHONE LEFT MSG

VA-TOX EXP SCRN VETERAN CONCERN TOXIC EXP FIRST ATTEMPT FOLLOWUP

VA-TOX EXP SCRN VETERAN CONCERN TOXIC EXP UNABLE CONTACT FOLLOW

VA-TOX EXP SCRN VETERAN CONCERN TOXIC EXP PRESUMP COND QUESTIONS

### **REMINDER TAXONOMY**

VA-TOXIC EXPOSURE

### **REMINDER TERM**

VA-REMINDER UPDATE\_2\_0\_307E VA-USER CLASS FOR TES FOLLOWUP VA-TOXIC EXPOSURE

### **HEALTH SUMMARY TYPE:**

VA-TOXIC EXP QUESTIONS VA-TOXIC EXPOSURE

**HEALTH SUMMARY OBJECTS** VA-TOXIC EXP QUESTIONS (TIU) VA-TOXIC EXPOSURE (TIU)

### **TIU DOCUMENT DEFINITION:**

VA-TOXIC EXP QUESTIONS VA-TOXIC EXPOSURE

### **REMINDER DIALOG**

VA-TOXIC EXPOSURE SCREENING PROVIDER FOLLOW UP VA-TOXIC EXPOSURE

# <span id="page-7-0"></span>**Install Details**

This update is being distributed as a web host file. The address for the host file is: https://REDACTED /UPDATE\_2\_0\_307E.PRD

The file will be installed using Reminder Exchange, programmer access is not required.

Installation:

=============

This update can be loaded with users on the system. Installation will take less than 5 minutes.

## **Pre-Install**

1. Any local modifications to template fields or to the dialog will be overwritten. Please make note of your local modifications prior to re-entering them in the post-install.

Inquire/print the following reminder dialog elements to identify if you have any orders added as an additional finding and/or if you have changed the reminder dialog text (you can also create an exchange file to back them up and install that exchange file backup after this install if you would like):

VAL-TOXIC EXPOSURE SCREENING LOCAL CONTACT INFO VAL-TOXIC EXPOSURE SCREENING REGISTRY EXAM CONSULT VAL-TOXIC EXPOSURE SCREENING REGISTRY EXAM TES NAV VAL-TOXIC EXPOSURE SCREENING REGISTRY EXAM SOCIAL WORK

You will add these orders back and update the dialog text in the post install.

You can also review the template field VA-TOX EXP VSO, this should not be overwritten in the install but it would be good to know what you have in that field if you accidentally overwrite during the install.

# <span id="page-8-0"></span>**Install Example**

To Load the exchange file, in VistA, using the Reminder Exchange menu, use LWH. The URL is https://REDACTED /UPDATE\_2\_0\_307E.PRD

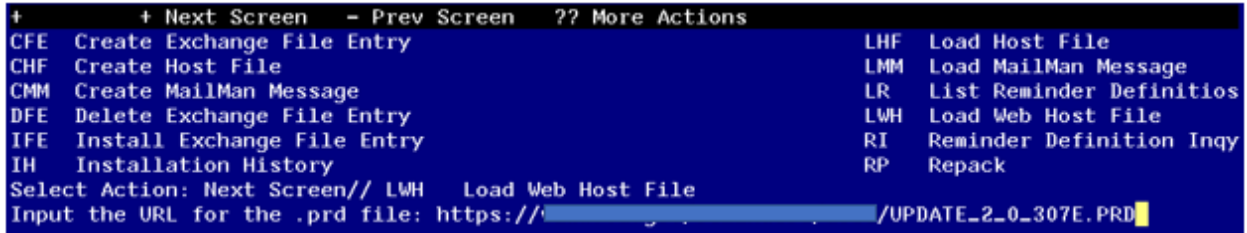

You should see a message that the file was loaded successfully.

Search and locate an entry titled UPDATE\_2\_0\_307E TOXIC EXPOSURE SCREEN REMINDER UPDATE in reminder exchange.

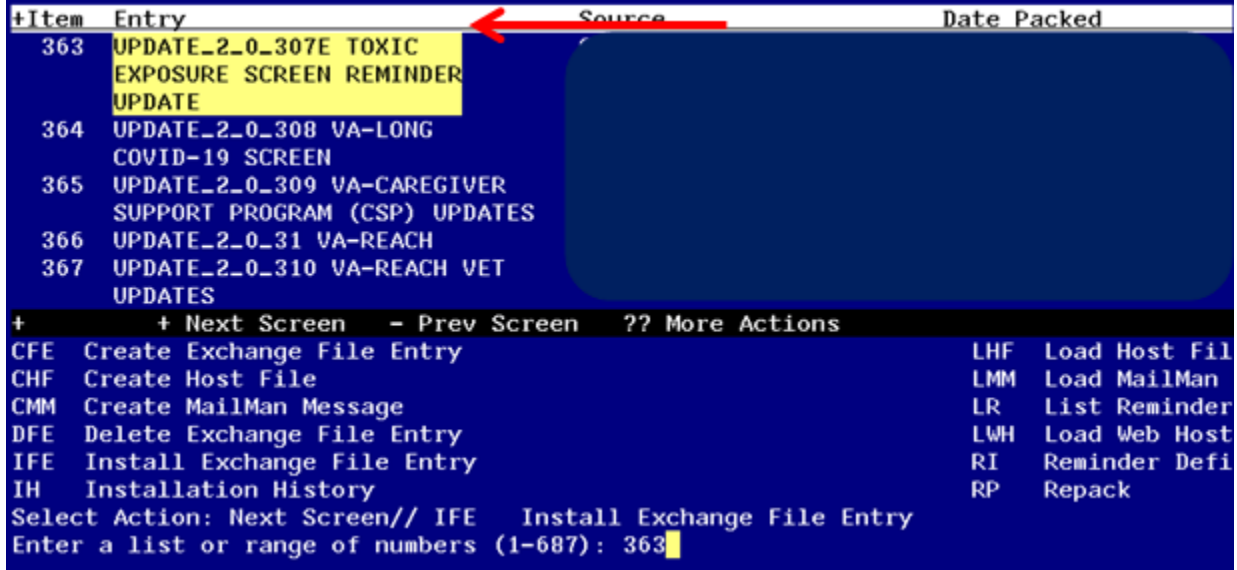

At the **Select Action** prompt, enter **IFE** for Install Exchange File Entry Enter the number that corresponds with your entry titled UPDATE 2 0 307E TOXIC EXPOSURE SCREEN REMINDER *(in this example it is entry 363, it will vary by site)* that is dated 01/17/2024.

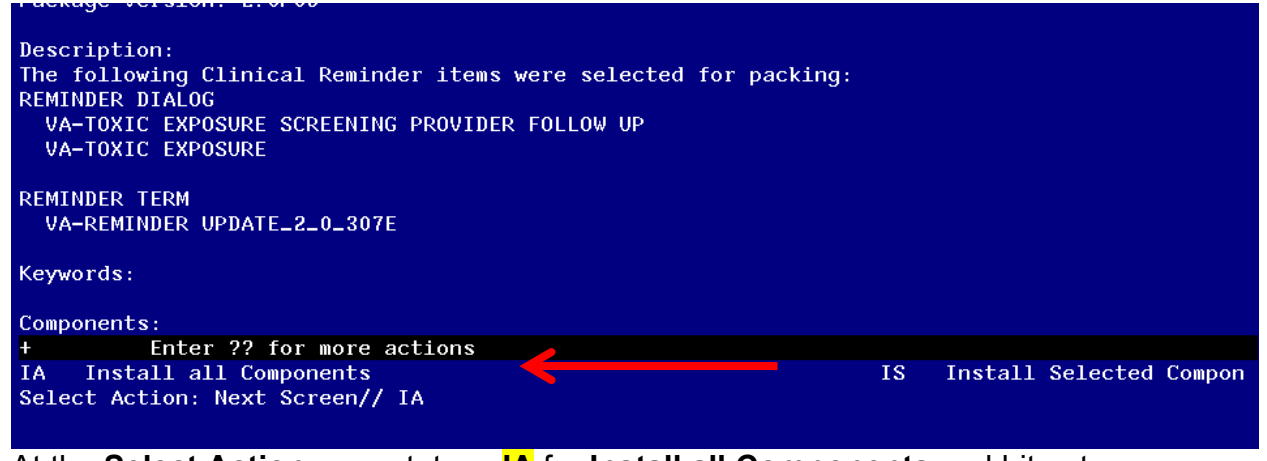

At the **Select Action** prompt, type **IA** for **Install all Components** and hit enter. Any items that are NEW in any of the below categories, you should **INSTALL**. **SKIP** any items that you are prompted to overwrite.

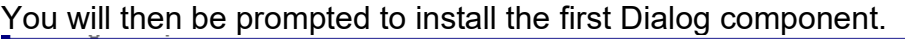

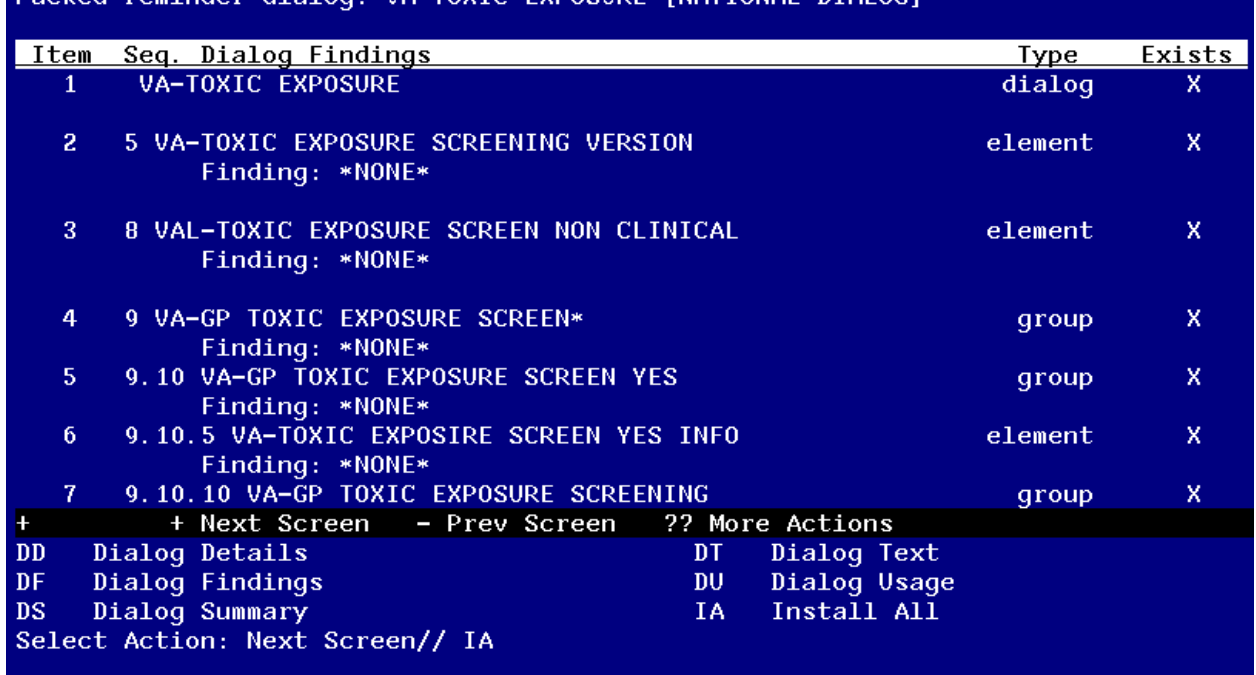

### At the **Select Action** prompt, type **IA** to install the dialog – **VA-TOXIC EXPOSURE SCREEN**

Install reminder dialog and all components with no further changes: Y// ES

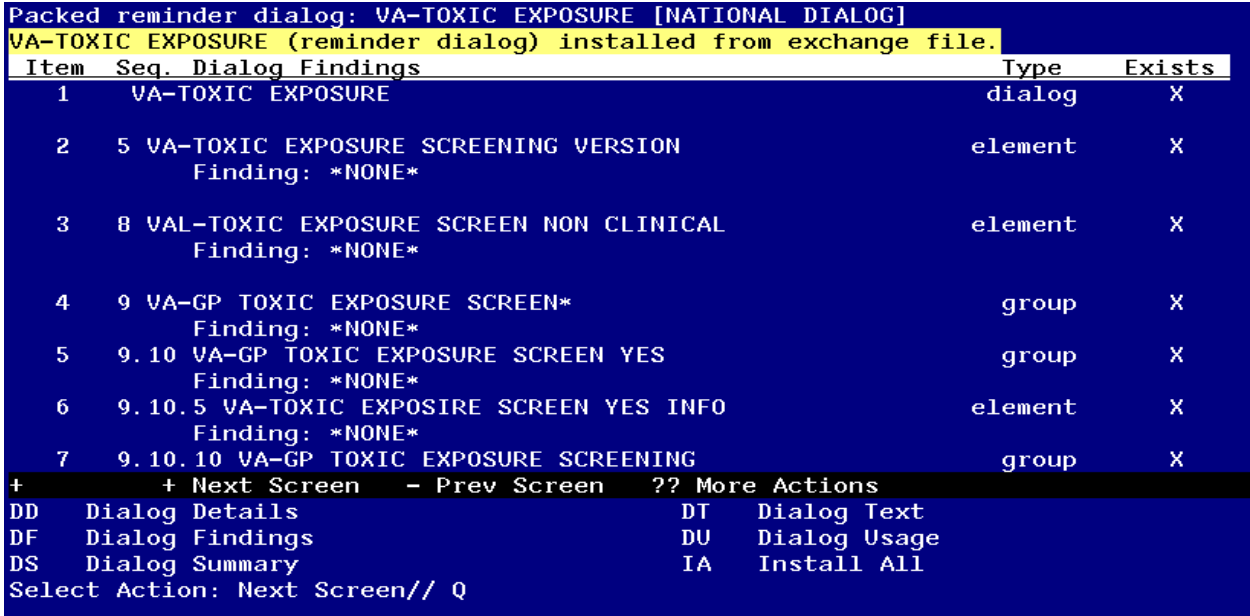

When the dialog has completed installation, you will then be returned to this screen. At the **Select Action** prompt, type **Q.**

You will then be prompted to install the next Dialog component.

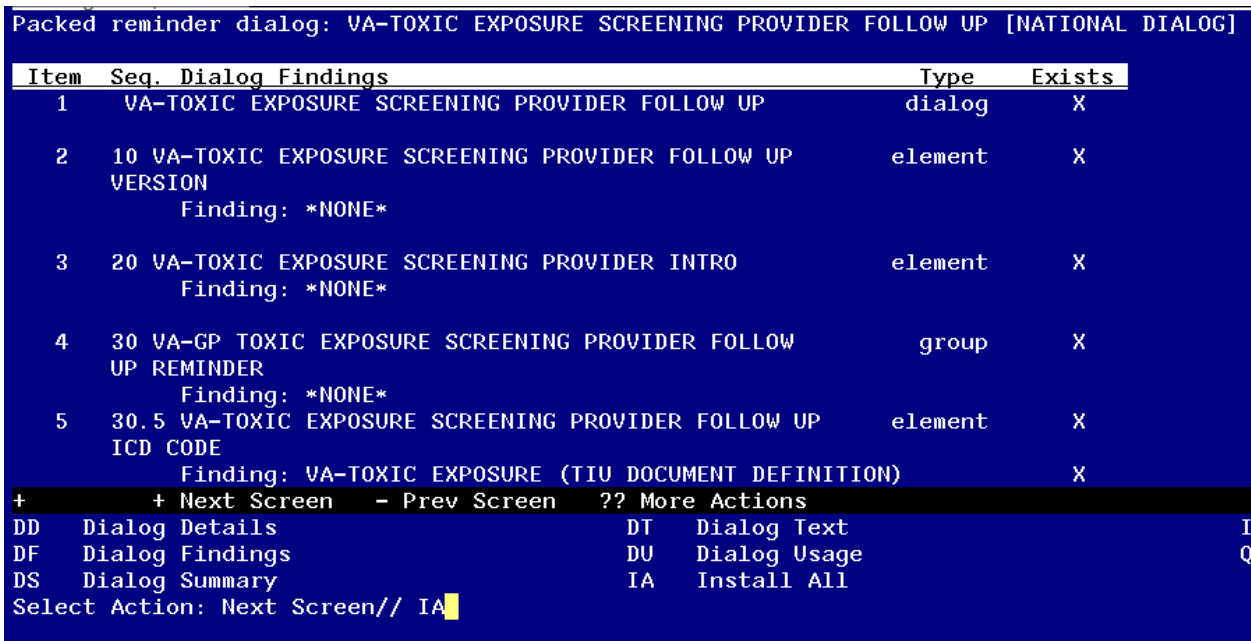

At the **Select Action** prompt, type **IA** to install the dialog – **VA-TOXIC EXPOSURE SCREENING PROVIDER FOLLOW UP**

Install reminder dialog and all components with no further changes: Y// ES....

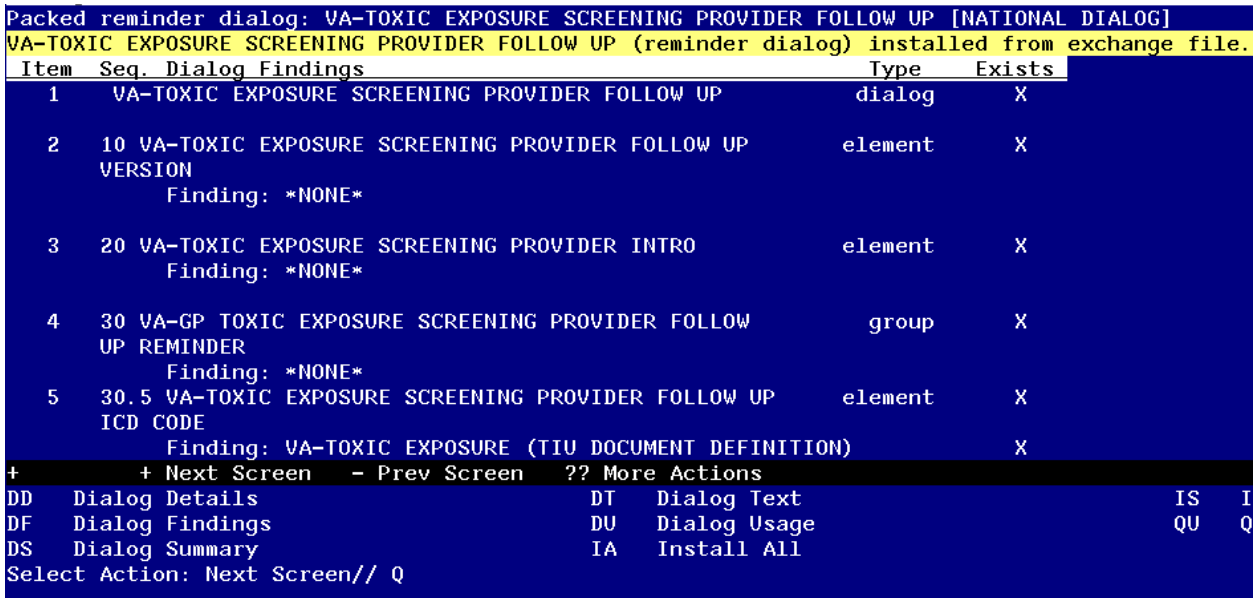

When the dialog has completed installation, you will then be returned to this screen. At the **Select Action** prompt, type **Q.**

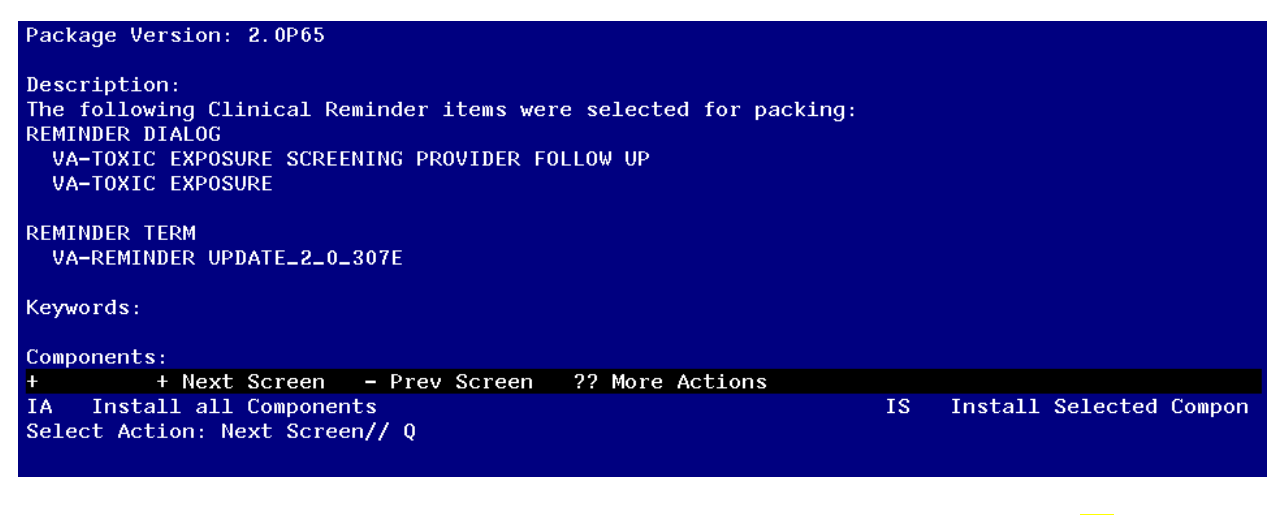

You will then be returned to this screen. At the **Select Action** prompt, type **Q.**

Install complete.

# <span id="page-12-0"></span>**Post Installation**

- 1. **Using your pre-install inquiry, update the dialog text and findings:**
	- a. In Vista, using the menu, Reminder Dialog Management, Reminder Dialogs, change your view to Element view. Search for and find the element VAL-TOXIC EXPOSURE SCREENING LOCAL CONTACT INFO. Edit the DIALOG/PROGRESS NOTE TEXT and replace the lines with "xxxxxxx" with the text for local contacts you identified in the pre-install.
	- b. Add consult/referrals to follow up reminder if you previously attached a consult to these items. Review your pre-install inquiry and edit the additional findings and dialog text to match.

To add a quick order, in Vista, using the menu, Reminder Dialog Management, Reminder Dialogs, change your view to Element view. Search for and find the appropriate element and add your quick order as an Additional Finding – DO NOT CHANGE OR REMOVE THE HEALTH FACTOR IN THE FINDING FIELD.

- VAL-TOXIC EXPOSURE SCREENING REGISTRY EXAM CONSULT – represents a Consult/Referral to Registry Program
- VAL-TOXIC EXPOSURE SCREENING REGISTRY EXAM SOCIAL WORK – represents a Consult/Referral to Social Work
- VAL-TOXIC EXPOSURE SCREENING REGISTRY EXAM TES NAV – represents a Consult/Referral to TES Navigator
- 2. In CPRS, open the reminder Toxic Exposure Screening and confirm the version displays as 5.2. Confirm your local information added in step 1 is also correct.
- 3. In CPRS, open the reminder Toxic Exposure Screening Follow-up and confirm the version displays as 5.2. Confirm your local information added in step 1 is also correct.
- 4. Review template field VA-TOX EXP VSO and confirm the correct information displays.